# ZOOM開催における マニュアル (座長・演者用)

第42回日本看護科学学会学術集会

#### **第42回日本看護科学学会学術集会 (ハイブリッド開催)**

新型コロナウイルス感染症(COVID-19)拡大の状況を鑑み、WEB配信も行います。

概要は下記の通りです。

**Live配信 :2021年12月3日(土) 9:00~17:00 2021年12月4日(日) 9:00~17:05 オンデマンド配信:2022年12月19日(月)~1月22日(日)**

本会URLには、開始のおよそ<mark>30分前(8 : 30)</mark>から入室できます

**開催形式:**Zoomにて開催

本会URLよりオンライン会議室に最初にアクセスするとアプリをダウンロードするように誘導されますので、案 内に沿って予めダウンロードの上初期設定を済ませてください。

**本会入室方法:**事前に運営事務局よりZoom経由で座長・演者宛に招待メールが届きます。そちらの メール内に案内がありますULRよりアクセスの上、 「第42回日本看護科学学会学術集会」に入室ください。

**控室のご用意:**本会の部屋とは別に「WEB上に控室 第42回日本看護科学学会学術集会 」のご用意がございます。常駐で運営事務局スタッフがおりますので技術的なお問い合わせ、 および登壇者との打ち合わせ目的でご利用いただきます。

控室には基本的にご担当セッションの30分前よりご入室が可能です。 最終のマイク、映像チェック、必要に応じて、座長および他の演者との打ち合わせを行っていただけます。

#### **12月3日(土)第1会場 控室入室時間**

各セッションごとの控室は下記の通りです。

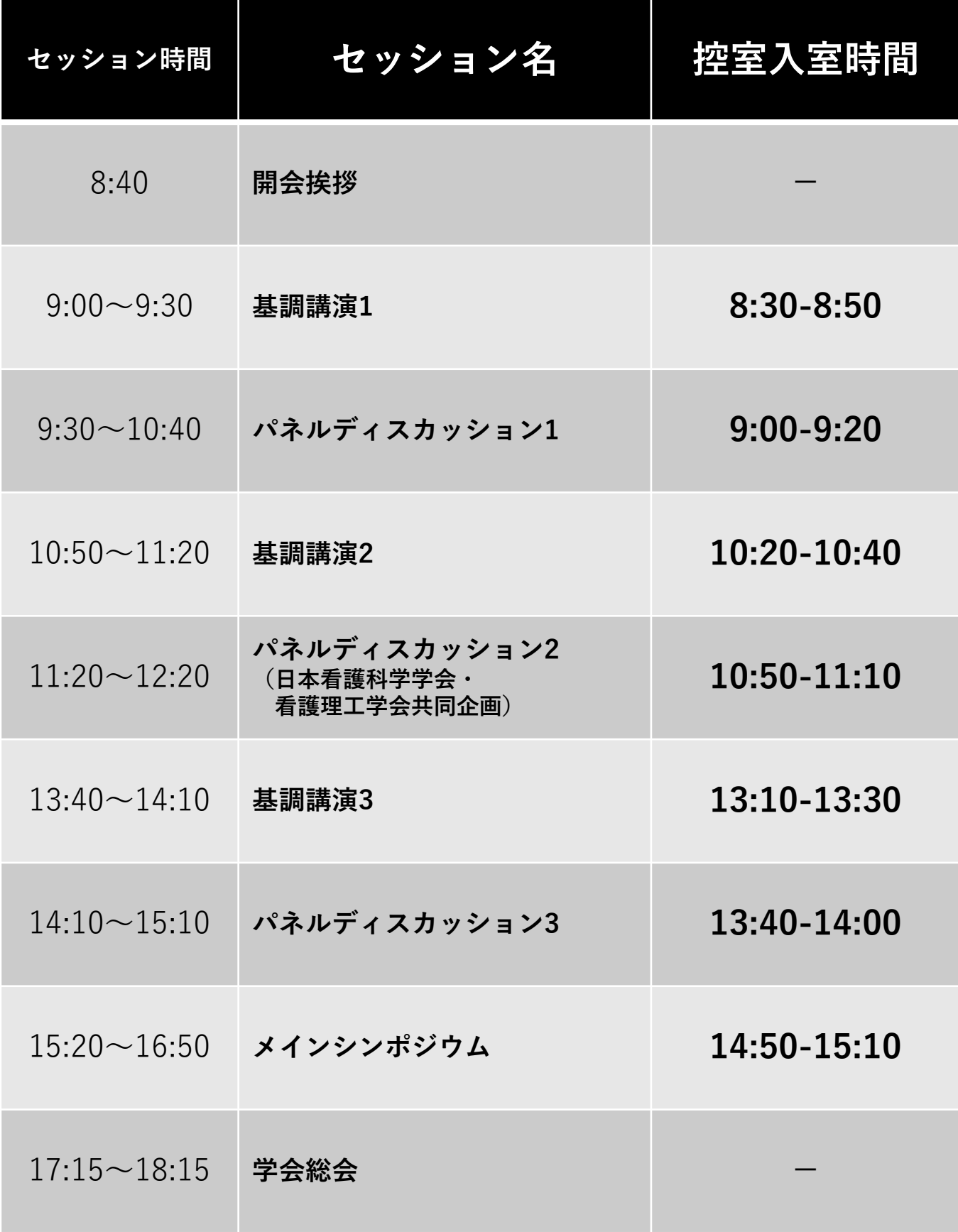

#### **12月3日(土)第2会場 控室入室時間**

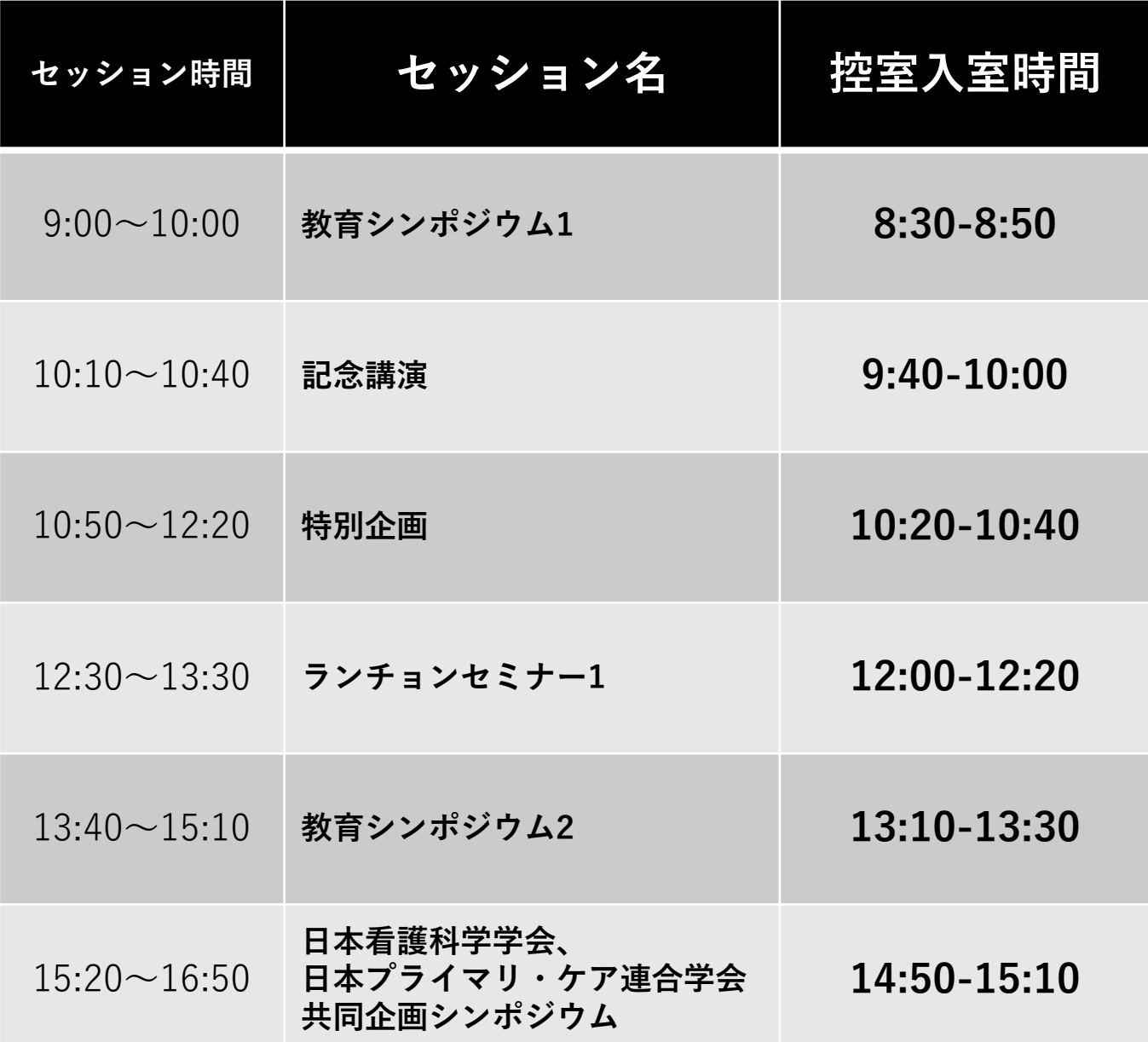

#### **12月3日(土)第3会場 控室入室時間**

各セッションごとの控室は下記の通りです。

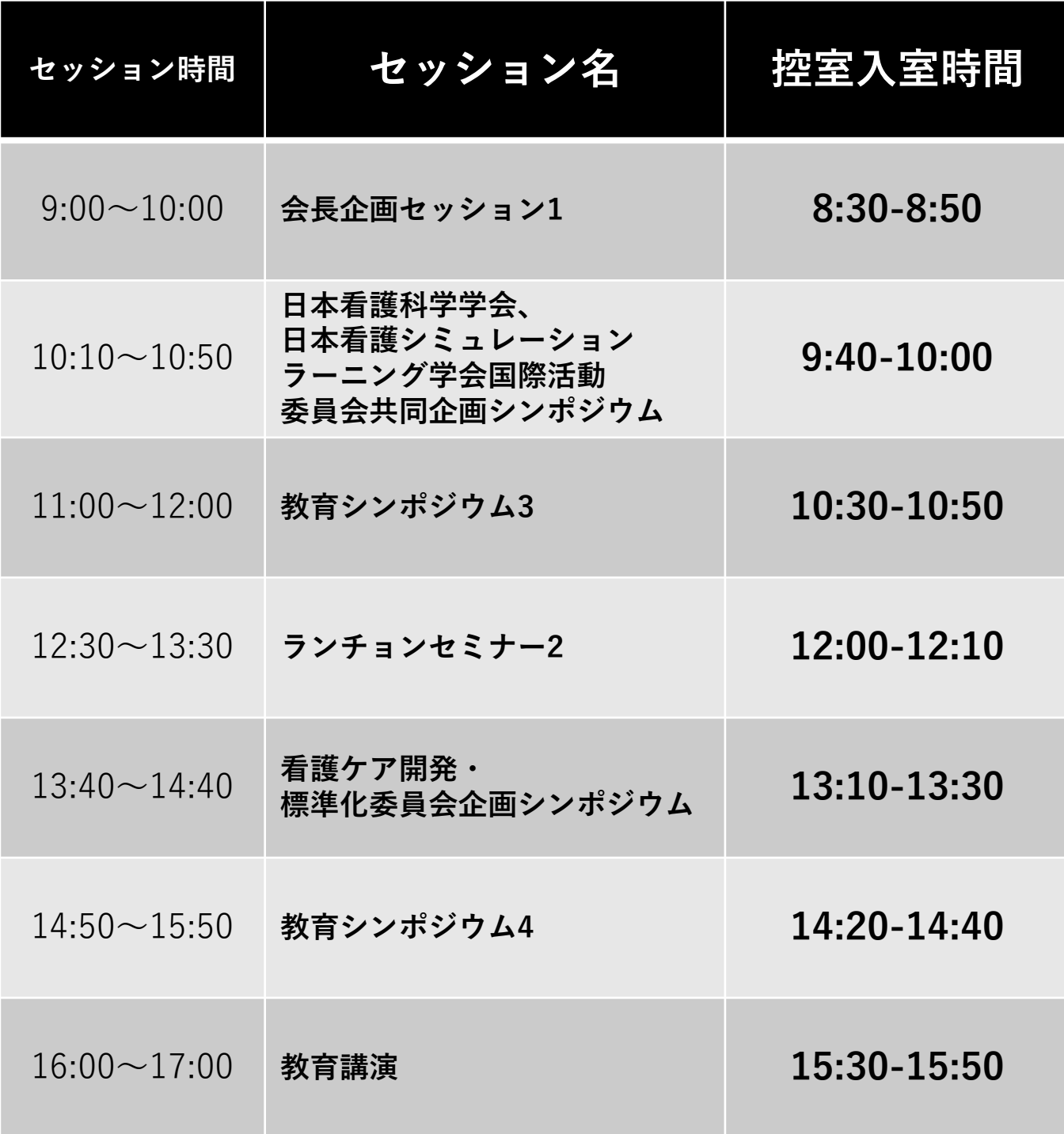

#### **12月3日(土)第4会場 控室入室時間**

各セッションごとの控室は下記の通りです。

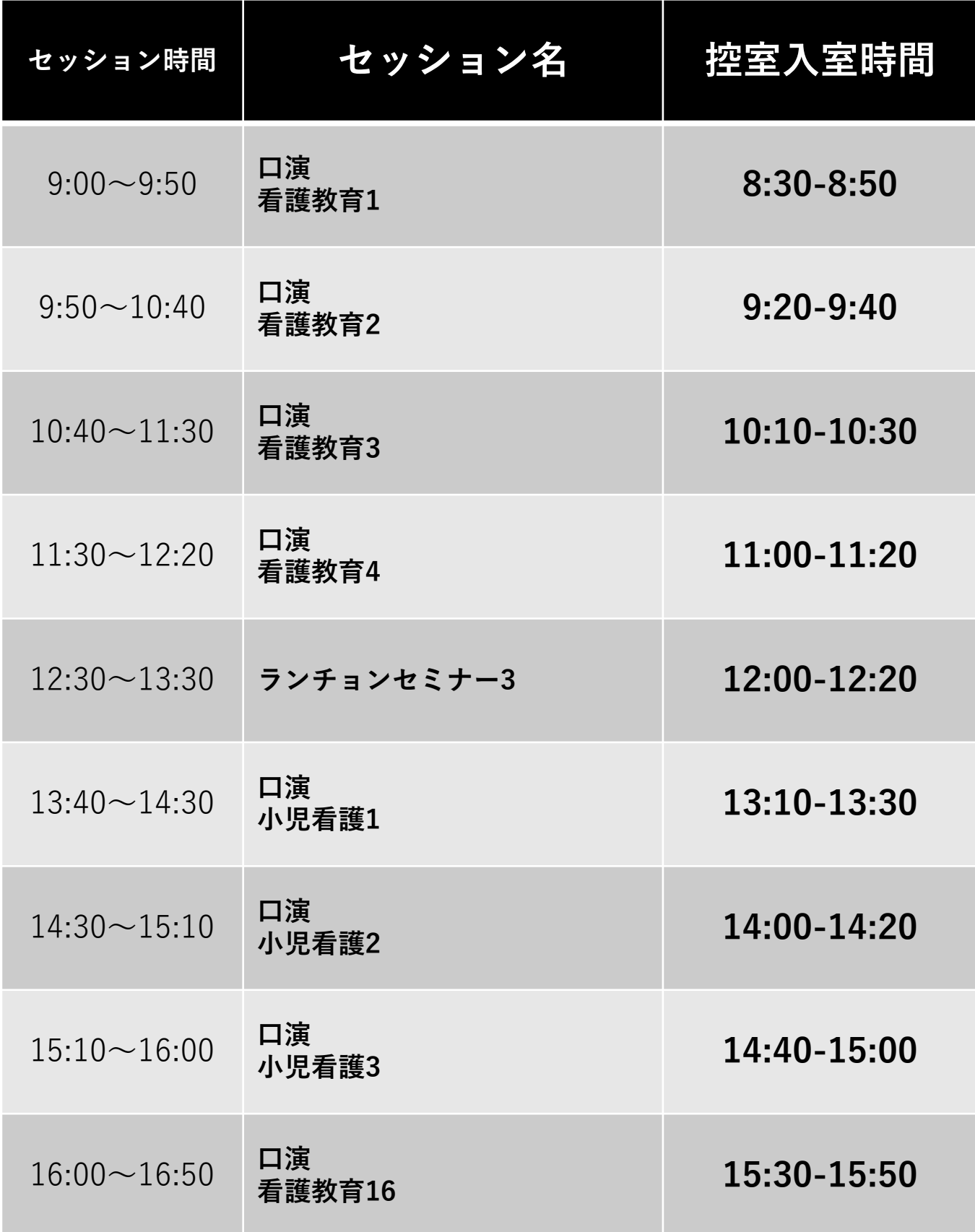

#### **12月3日(土)第5会場 控室入室時間**

各セッションごとの控室は下記の通りです。

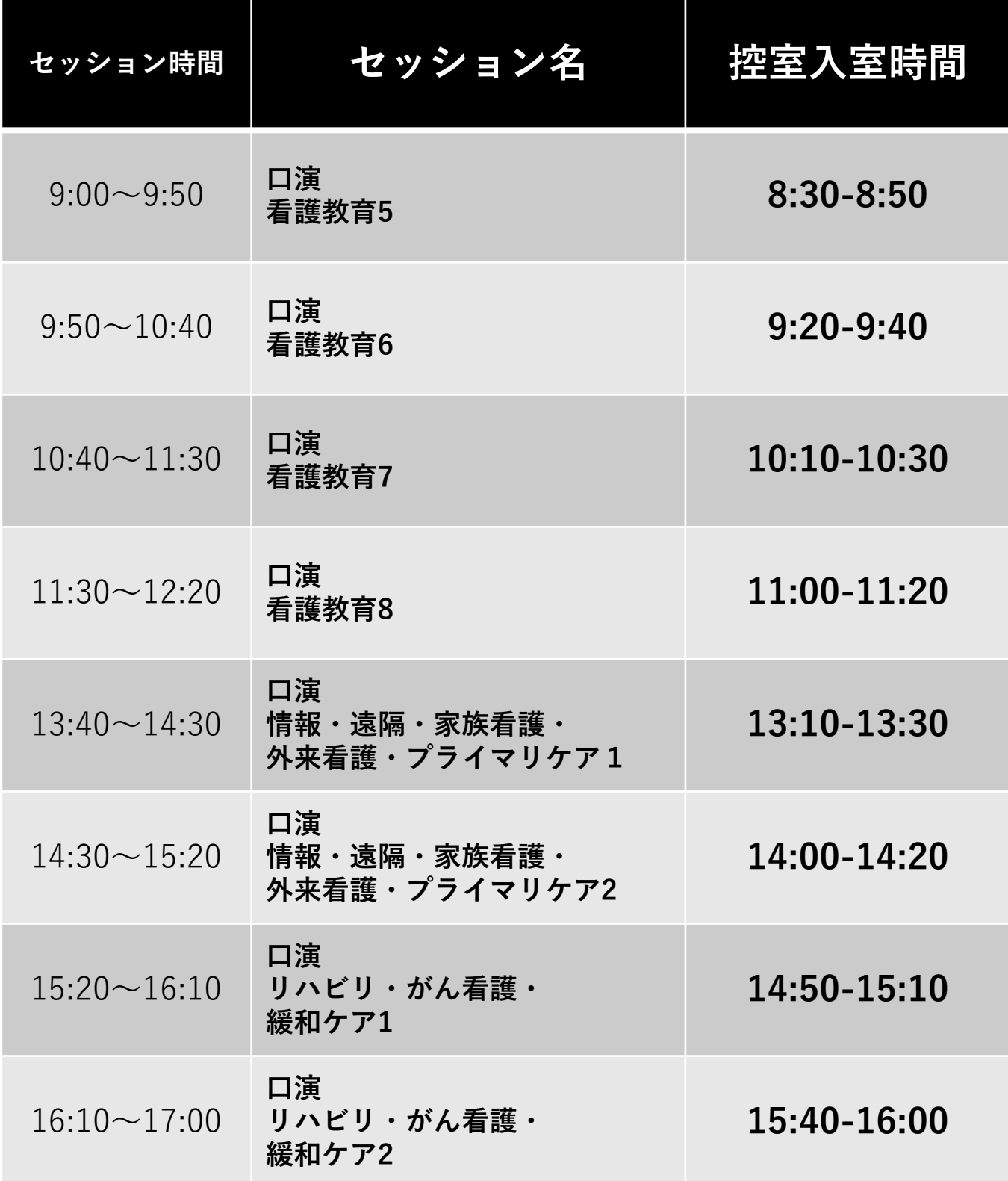

#### **12月3日(土)第6会場 控室入室時間**

各セッションごとの控室は下記の通りです。

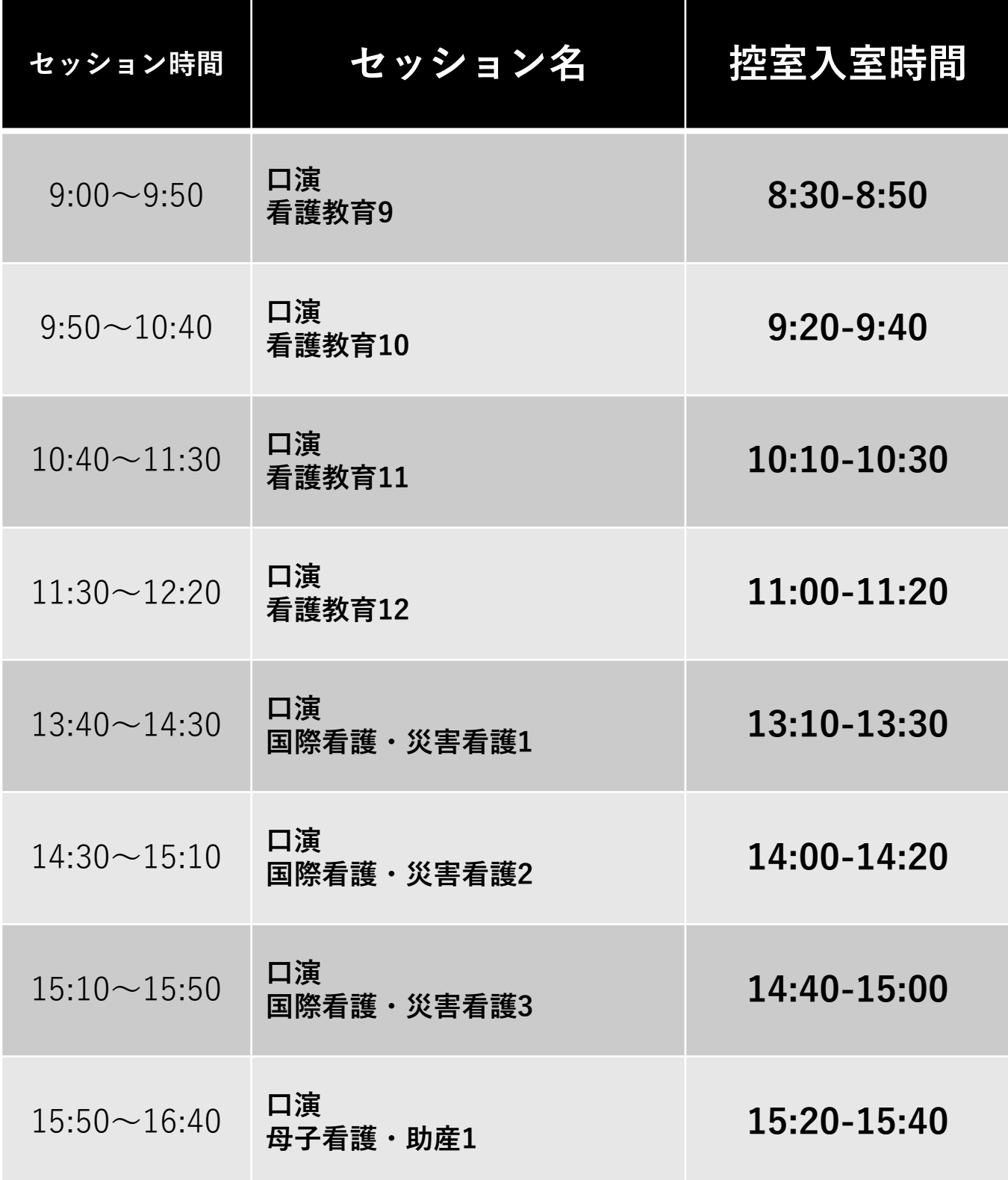

#### **12月3日(土)第7会場 控室入室時間**

各セッションごとの控室は下記の通りです。

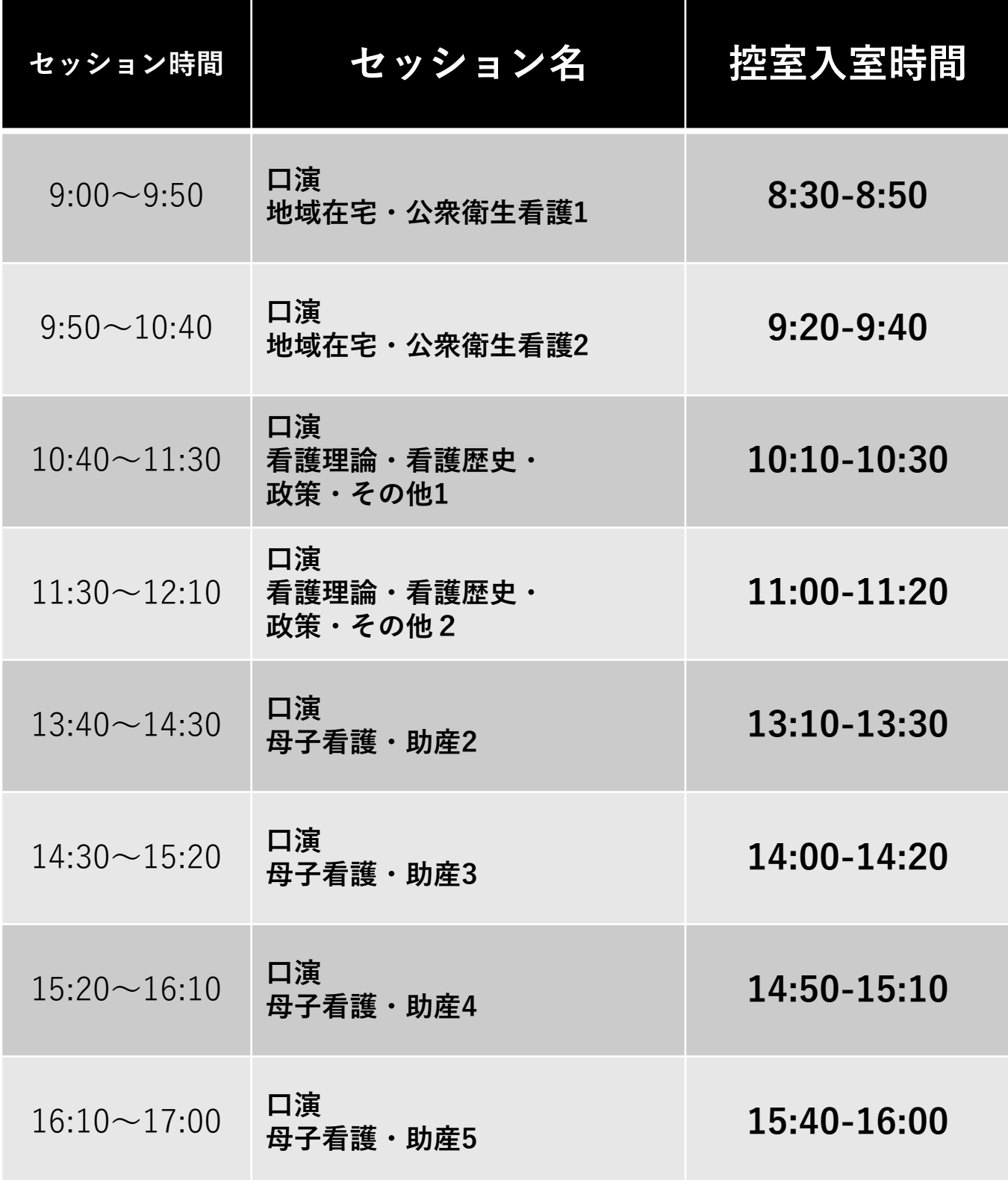

#### **12月3日(土)第8会場 控室入室時間**

各セッションごとの控室は下記の通りです。

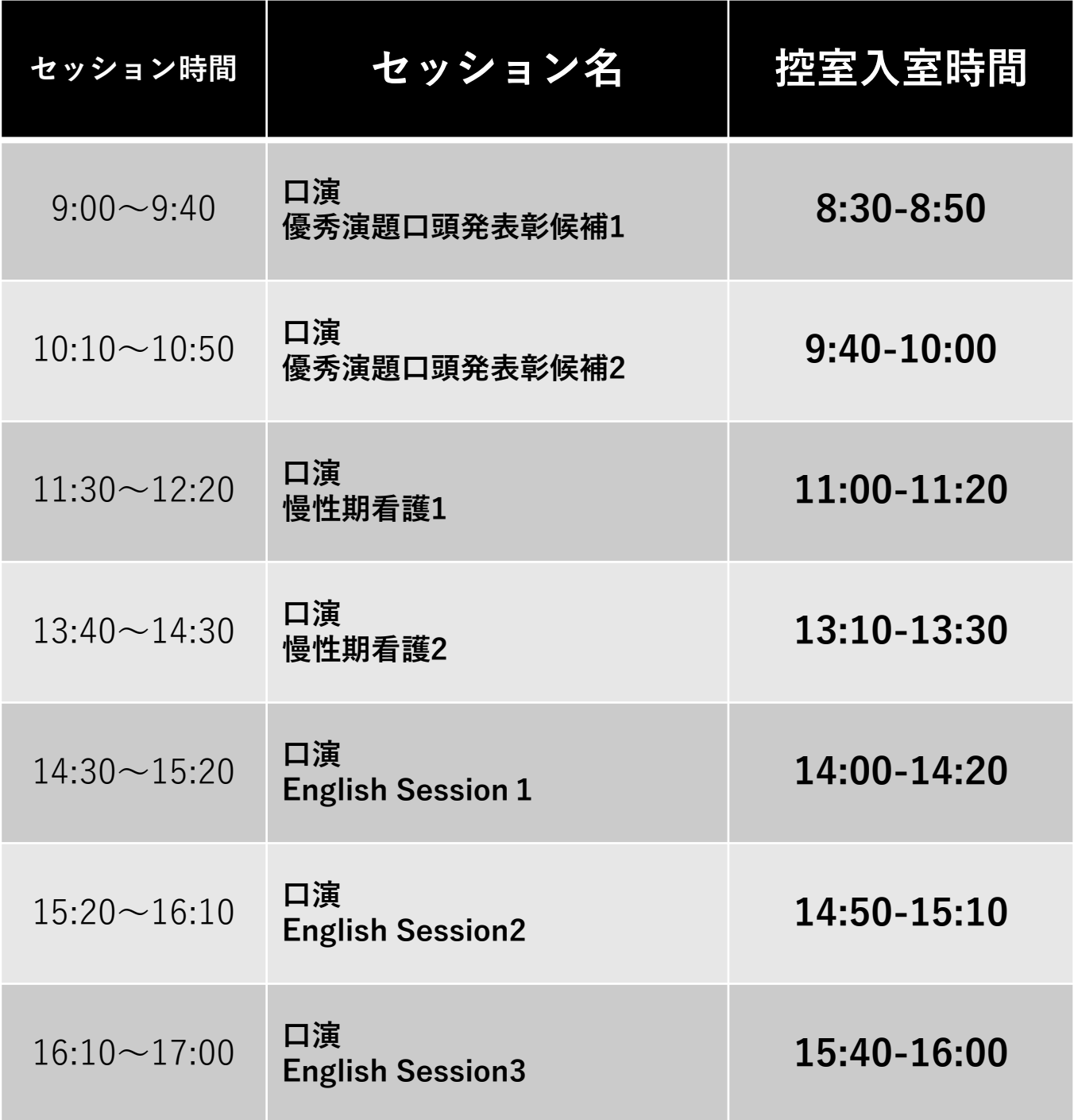

#### **12月3日(土)第9会場 控室入室時間**

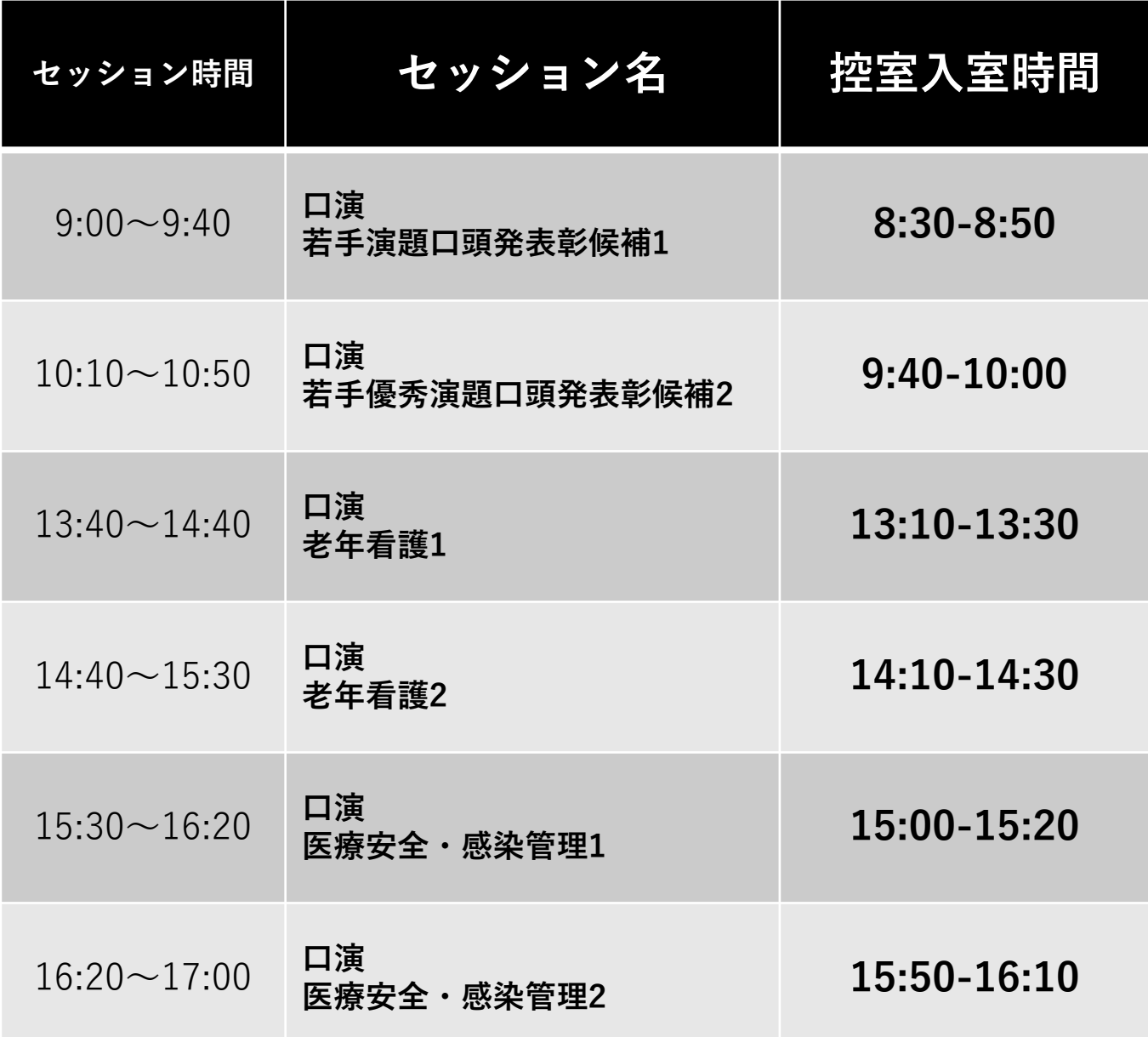

#### **12月3日(土)第10会場 控室入室時間**

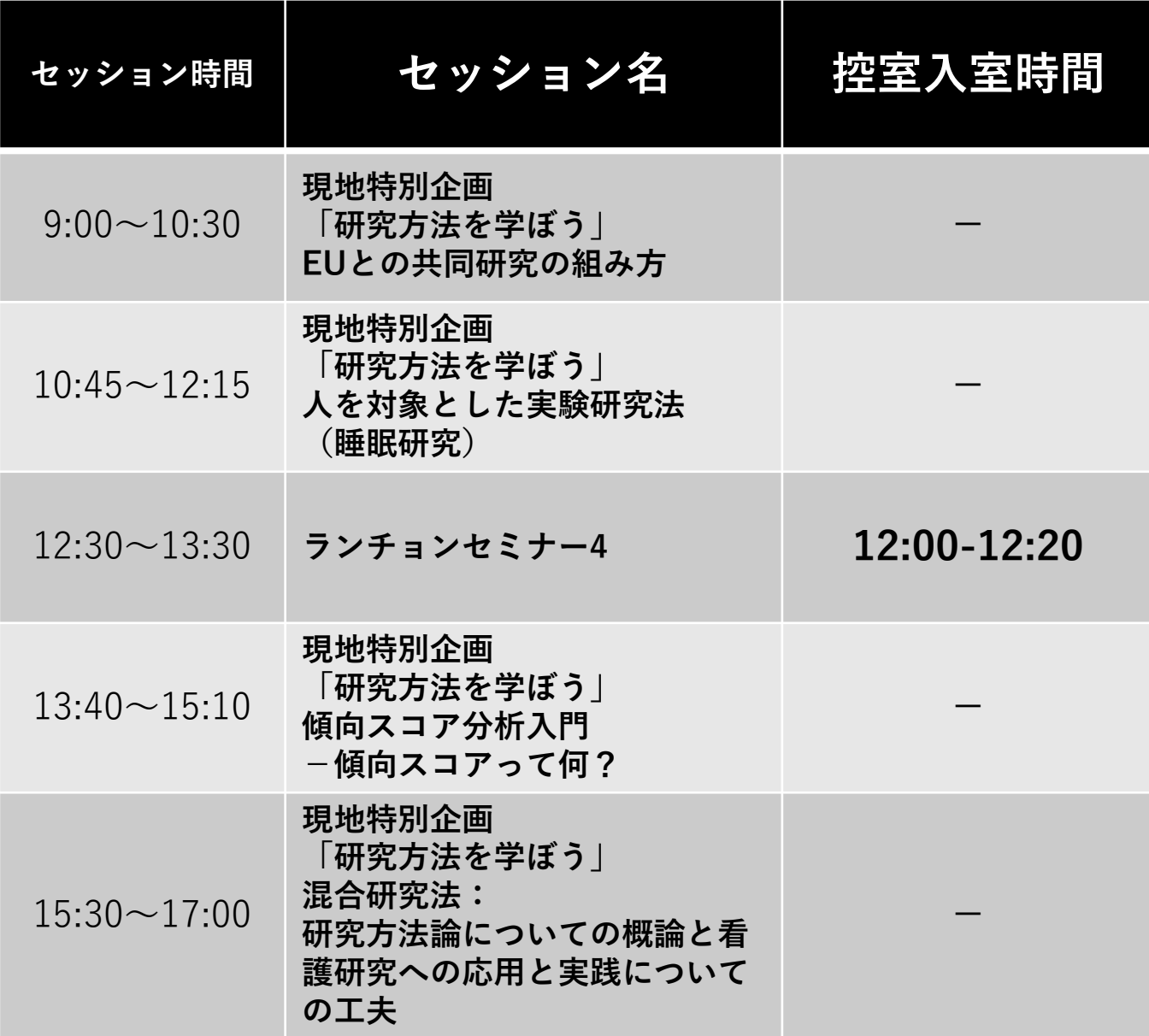

#### **12月4日(日)第1会場 控室入室時間**

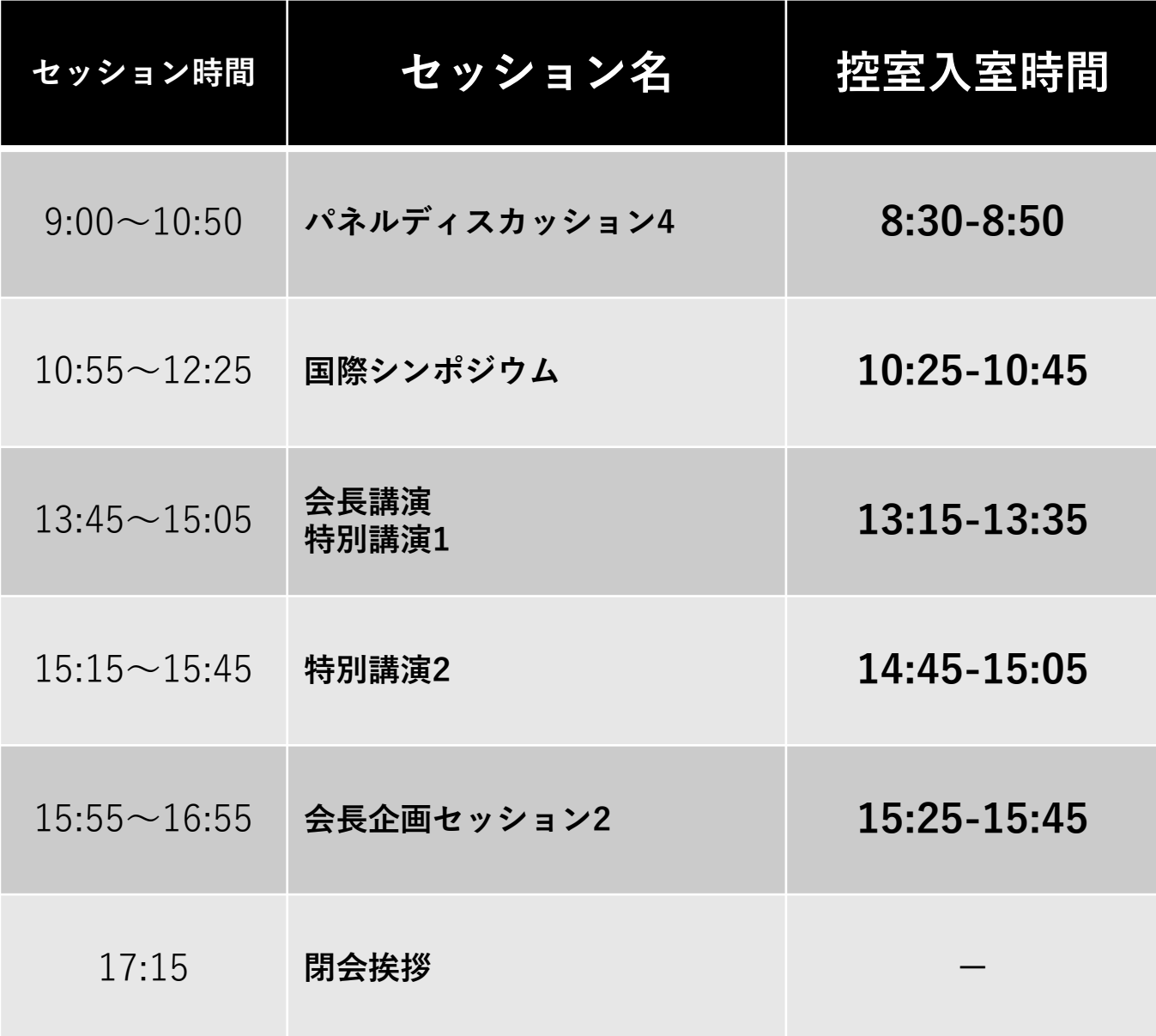

#### **12月4日(日)第2会場 控室入室時間**

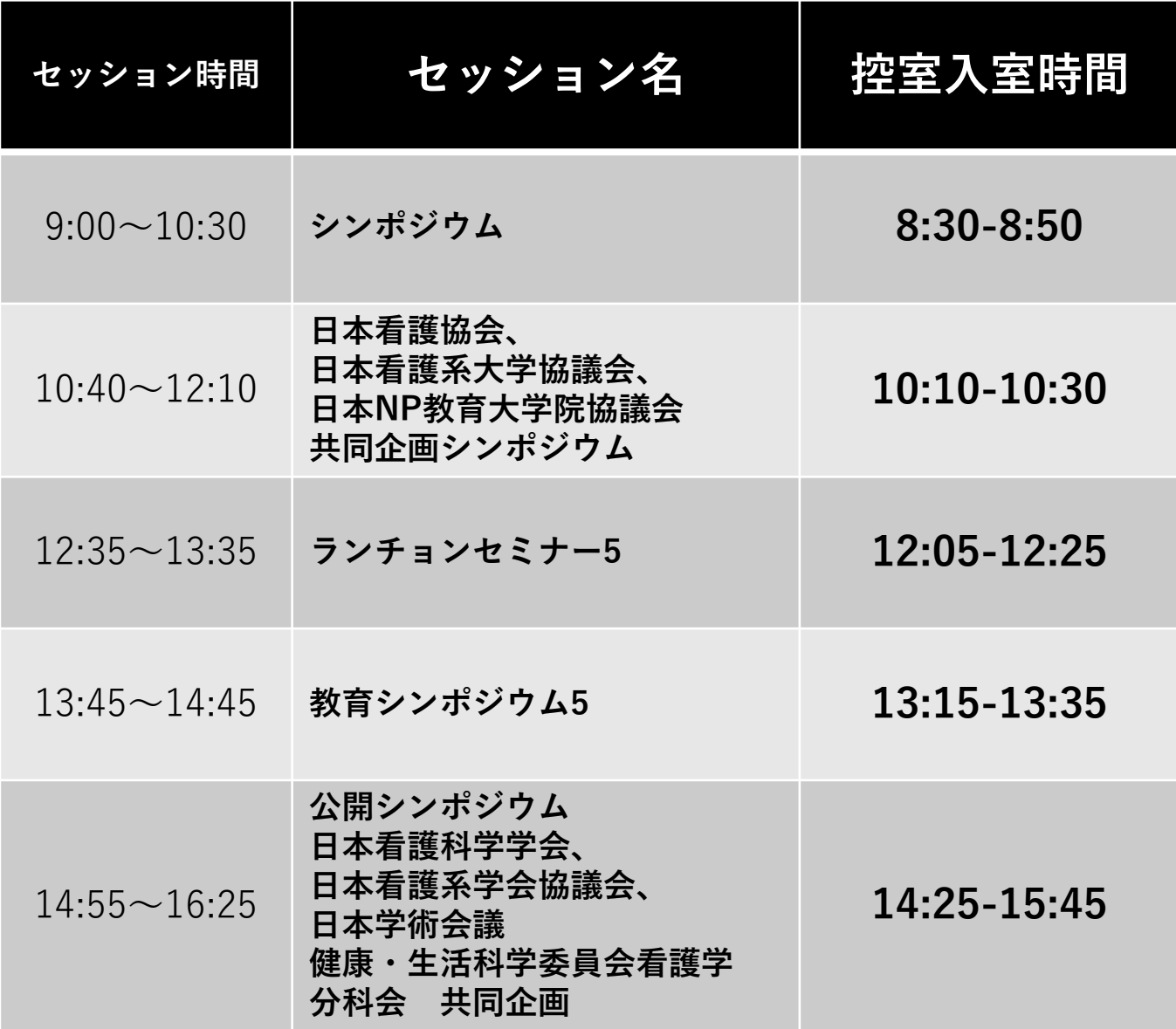

#### **12月4日(日)第3会場 控室入室時間**

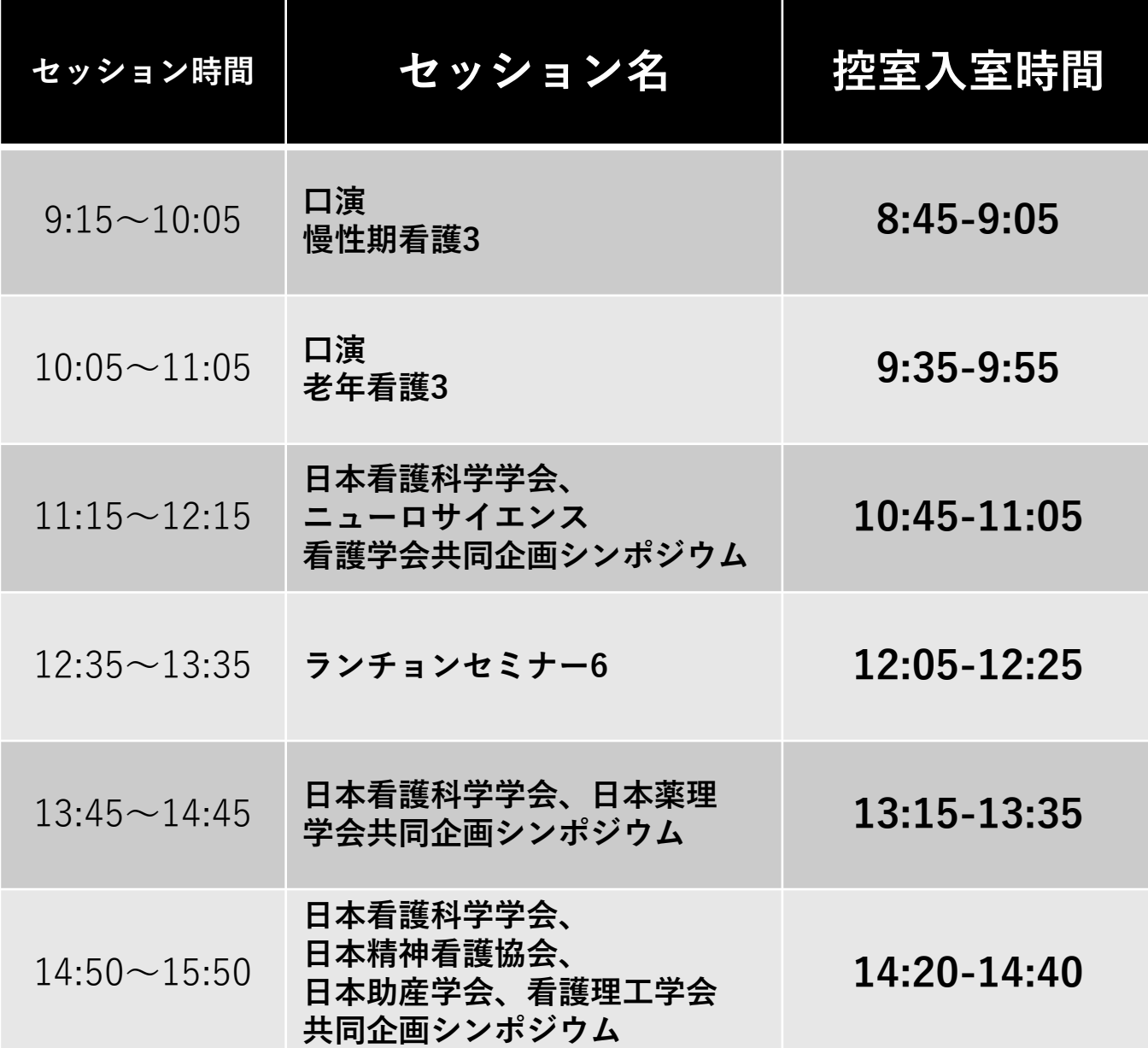

#### **12月4日(日)第4会場 控室入室時間**

各セッションごとの控室は下記の通りです。

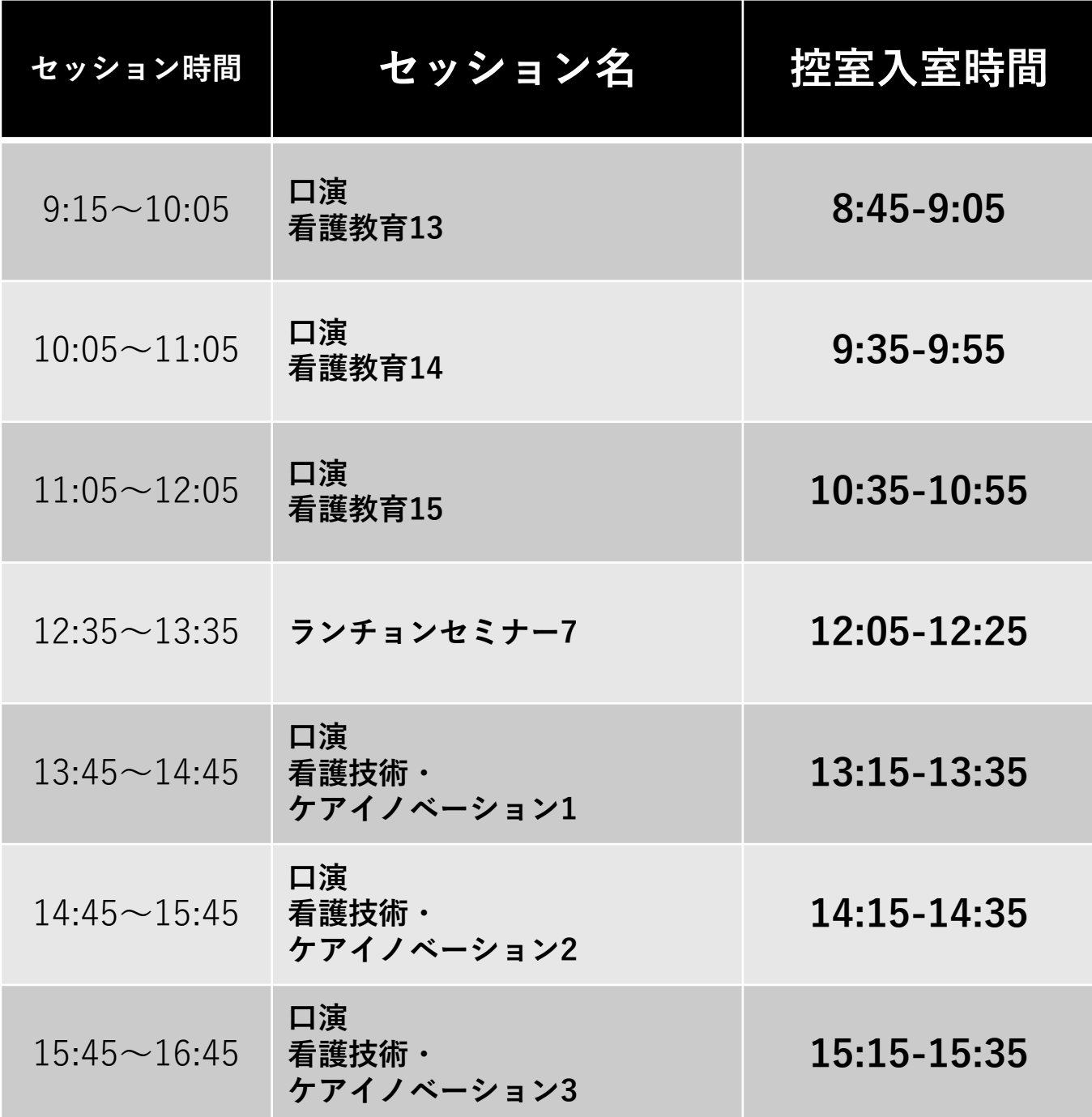

#### **12月4日(日)第5会場 控室入室時間**

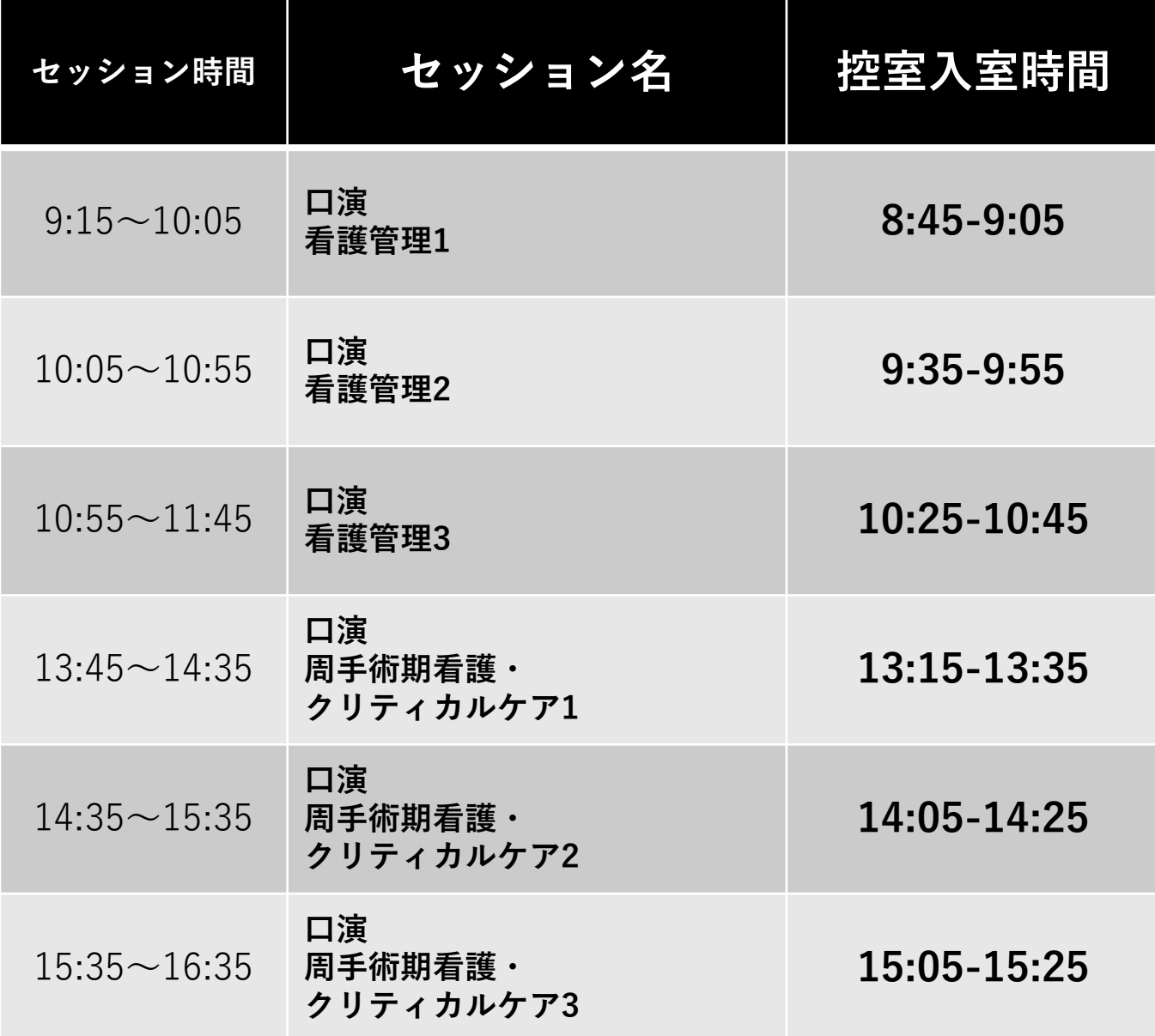

#### **12月4日(日)第6会場 控室入室時間**

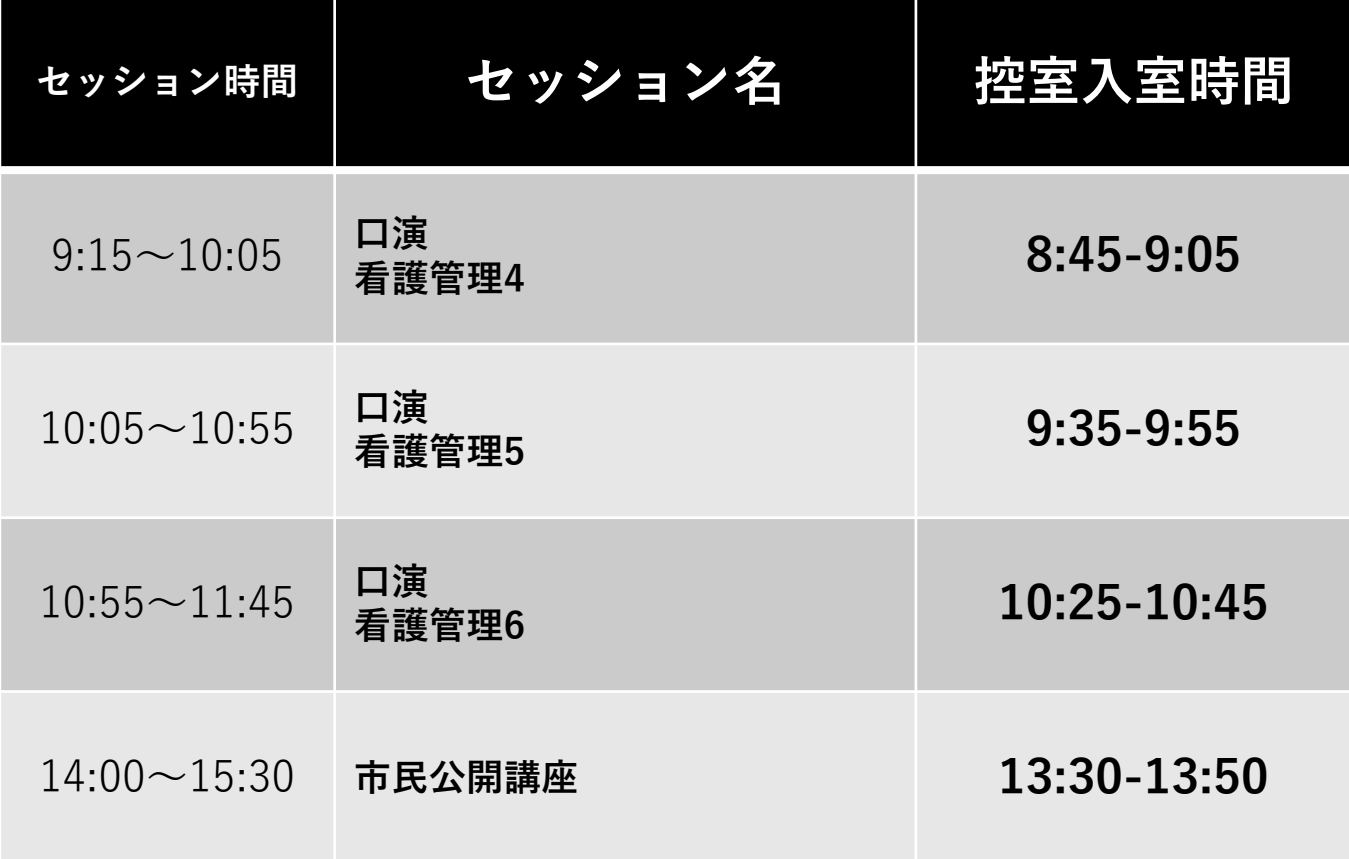

#### **12月4日(日)第7会場 控室入室時間**

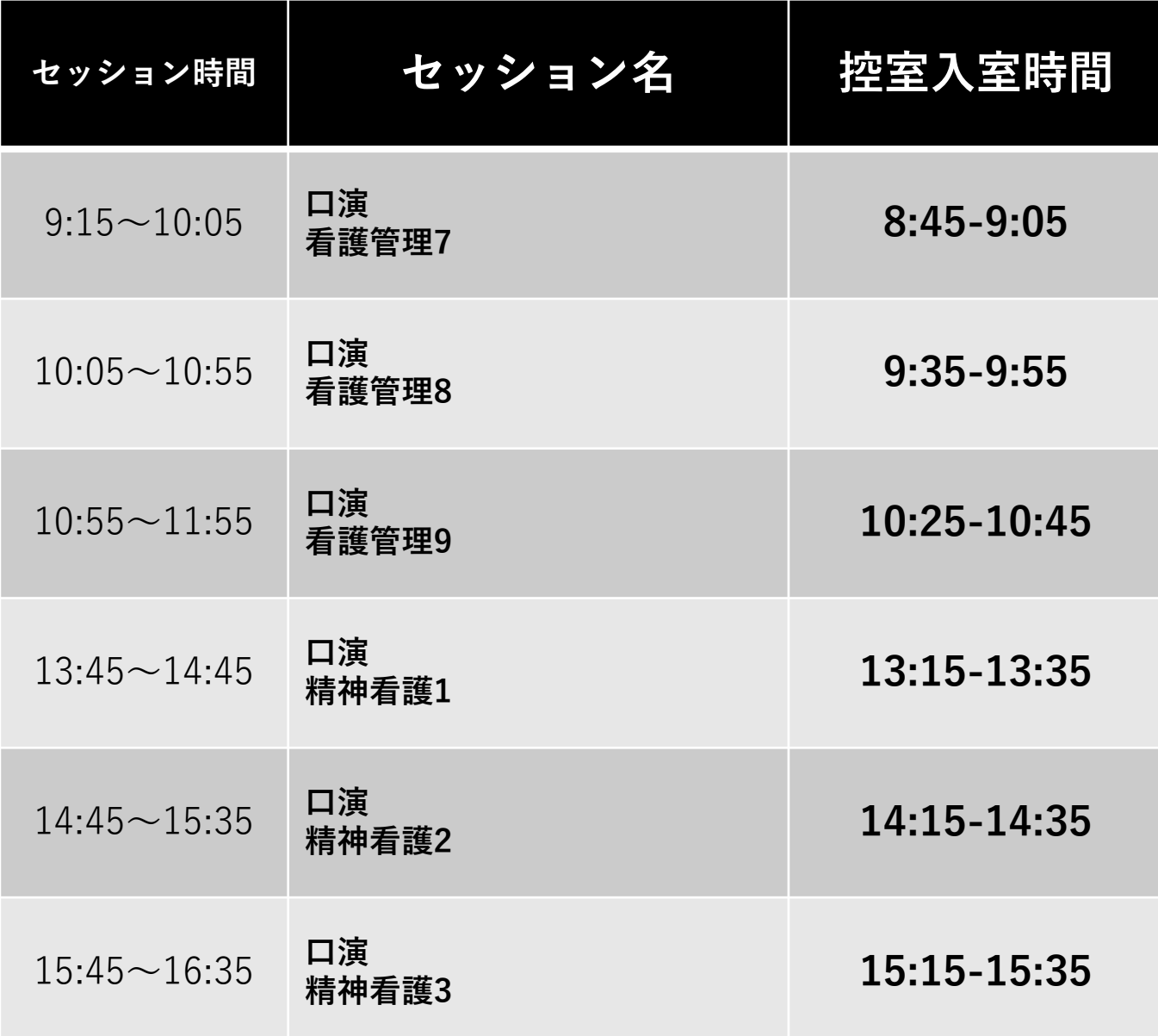

#### **12月4日(日)第8会場 控室入室時間**

各セッションごとの控室は下記の通りです。

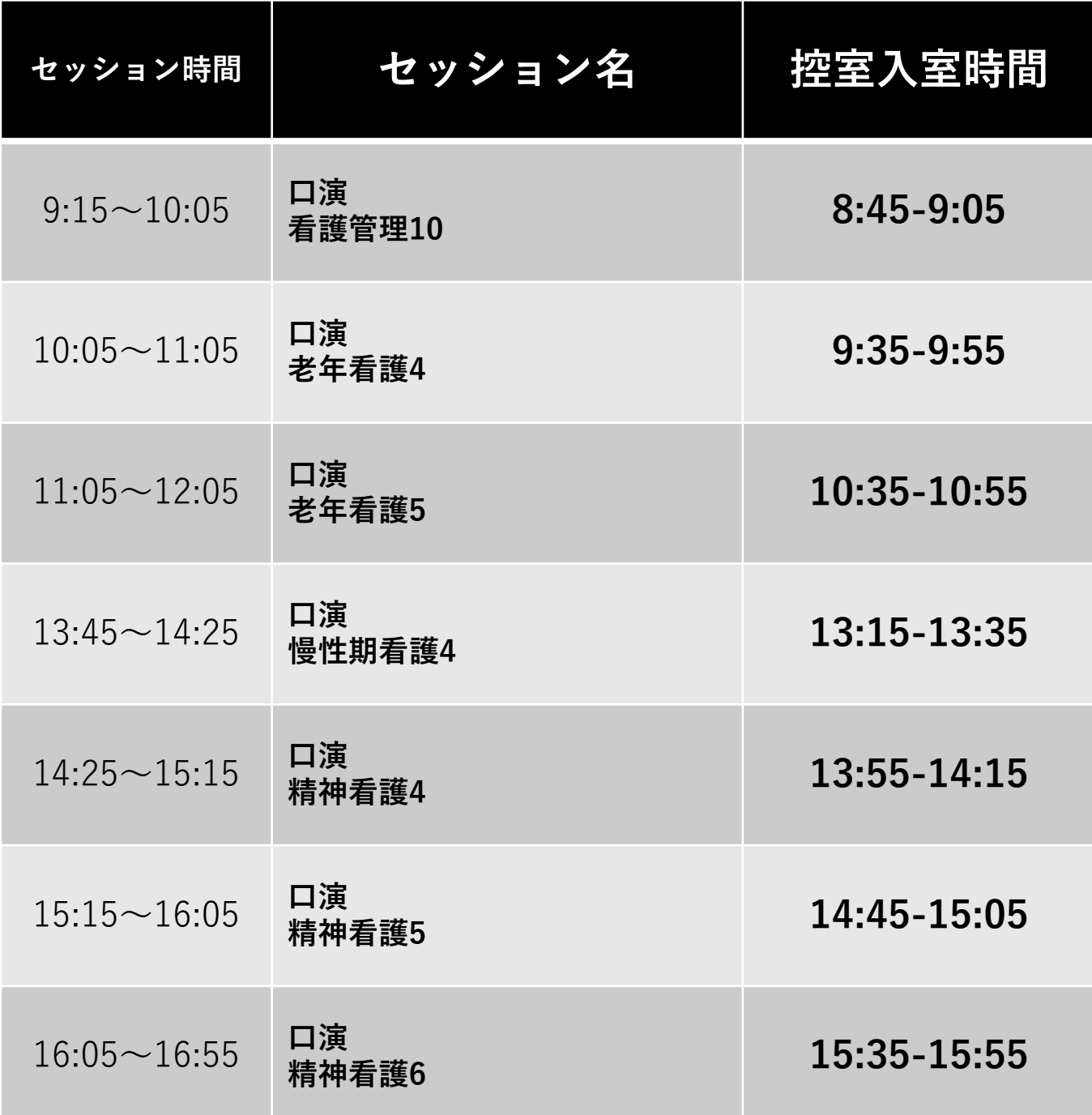

#### **12月4日(日)第9会場 控室入室時間**

各セッションごとの控室は下記の通りです。

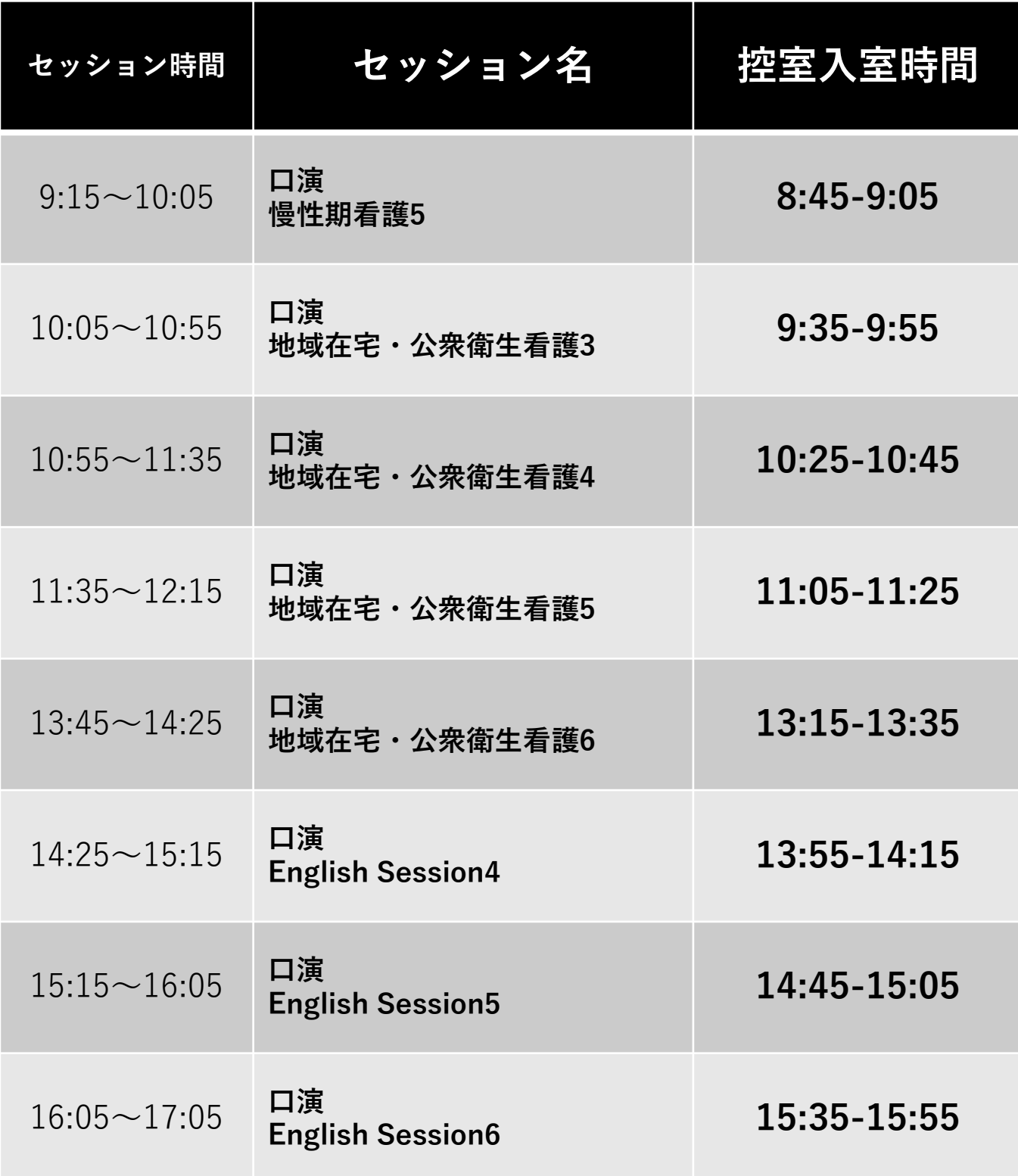

#### **12月4日(日)第10会場 控室入室時間**

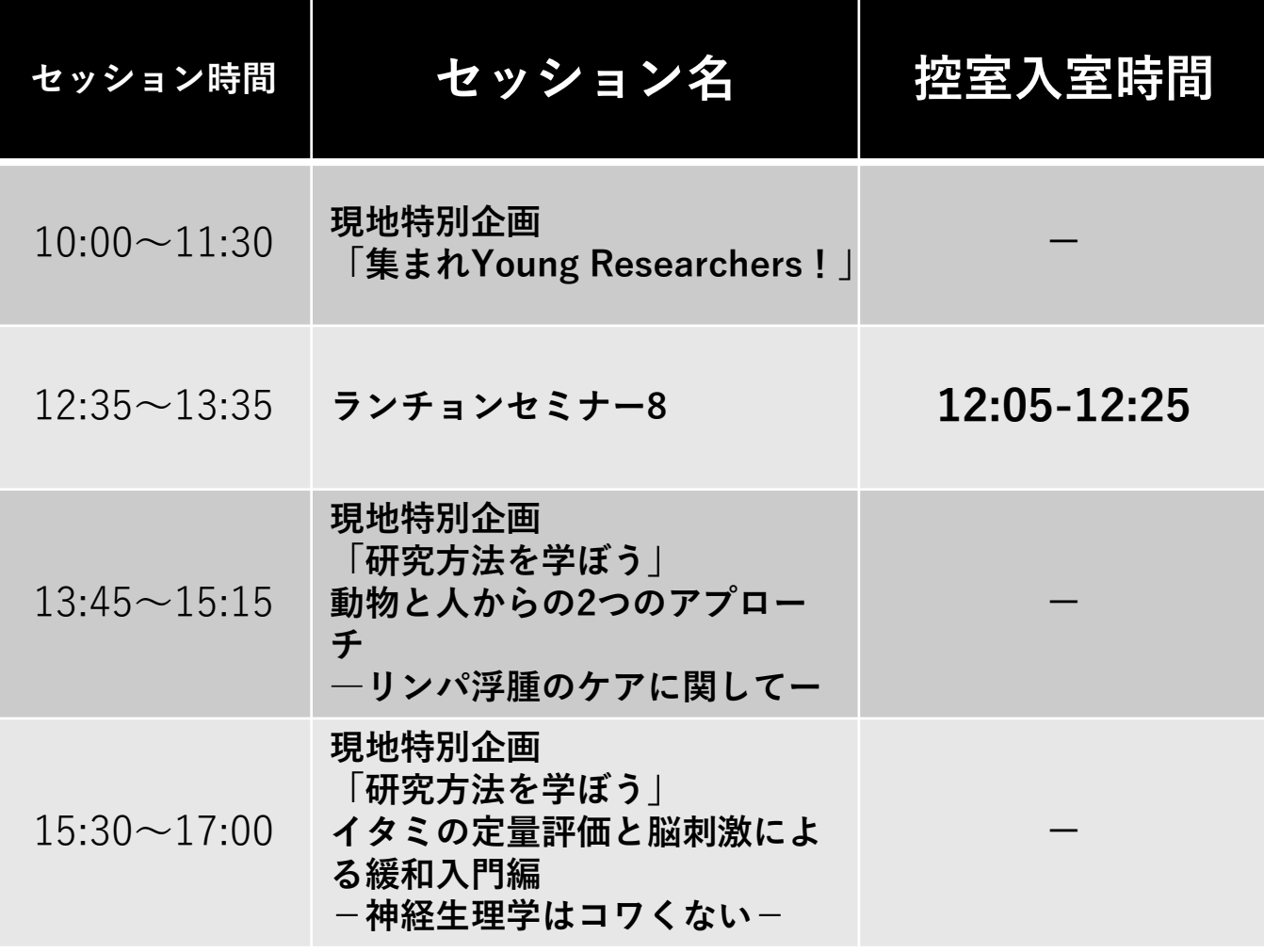

## Zoom使用上の注意点

Zoomでの役割および呼び方をご説明いたします。

**座長・演者:パネリスト** 音声の発信と画面共有ができます。演者と座長がパネリストとして参加します。 パネリストだけの権限として、ほかには参加者一覧を閲覧できます。

#### **参加者:視聴者**

基本的に発表の視聴のみ可能です。その他に挙手による質問とQ&Aによる質問ができます。 音声の発信は運営事務局側で権限を与えることで一時的に利用可能です。 今回は、音声での質問ではなく、Q&Aを利用し文字入力で質問を受け付けます。

**運営事務局:ホスト** 進行のオペレーターが常駐にて管理しております。運営事務局の画面は幕間および計時回線が表示されます。

- ・「ウェビナーは〜に対してスケジューリングされています」と表示されて入室できないときは、 そのままの画面の状態でお待ち下さい。シンポジウム開始30分前に入室できるようになります。
- ・入室後、「コンピュータオーディオに参加する」という画面が表示されたらそのままボタンを押して ください。Zoom アプリがコンピュータのマイク・スピーカーを使えるようになります。
- ・発表は原則として当初のプログラム通りの時間に行っていただきますが、発表しないプログラムが ある場合、時間を繰り上げて発表していただきます。こちらは予めご案内いたします。
- ・ご担当以外のセッションも一般参加者として聴講いただけますが、聴講中はカメラと音声がOFFに された状態で聴講しているか必ずご確認ください。
- ・セッション進行時、および発表時の音声をクリアに拾うために、ヘッドセットを使用してくだい。 ヘッドセットが使えないときは、ハウリングを防止するため、イヤホンやヘッドホンを使用して PCのマイクより音声の発信をしてください。イヤホンがないときはPCのスピーカーの音量を最小に して下さい。ご協力をお願い致します。
- ・オンラインでの発表は著作権法上の公衆送信にあたると考えられますので、画面共有するデータに おけるコンテンツは著作権上の問題のないものに限るようご留意ください。
- ・発表の録画について、記録用として運営事務局にて録画の予定でございますが、座長・演者・参加者 の方にはZoom 上の録画機能は、管理者権限で使えない設定にしております。

**閲覧環境:**システム要件は下記の通りです。

#### ※ZOOM上にて公開されている要件より高めの基準でのご参加をお願いしております。

**Ⅰ.**インターネット接続-有線 グループビデオ通話の場合:**通信速度3.0 Mbps**(アップ/ダウン)が必要 **Ⅱ.**内臓スピーカー、**有線(USB)ヘッドセット使用推奨 Ⅲ.**サポートされるオペレーティングシステム MacOS 10.7以降を搭載のMac OS X Windows 10、Windows 8または8.1、Windows 7 **Ⅳ.**サポートされるタブレットおよびモバイルデバイス Win 8.1を実行するSurface PRO 2 Win 10を実行するSurface PRO 3 iOSとAndroidデバイス(事前にアプリをダウンロードの上、初期設定を済ませてください) **Ⅴ.**サポートされるブラウザ Windows: Internet Explorer 7+、 Firefox、 Chrome、 Safari5+ Mac: Safari5+、 Firefox、 Chrome **Ⅵ.**プロセッサおよびRAMの要件 **推奨:プロセッサ[デュアルコア2Ghz以上(i3/i5/i7またはAMD相当)] RAM[4GB]** 最低:プロセッサ[シングルコア1Ghz以上] RAM[該当なし]

**ご登壇される座長・演者の先生方におかれましては発信側の映像および音声の安定したクオリティ維持の ため、下記の項目にて環境をご準備いただきたく存じます。**

**①PC:**推奨以上のスペックPCにてご参加いただきますようお願い致します。タブレットでのご参加は長時間の ZOOM参加には不向きの為ご遠慮ください。 **※特にメモリ(RAM)は8GB以上搭載PCにてご登壇を推奨いたします。**

**②インターネット:有線接続の環境にてご参加いただくようお願い致します**。無線(WiFi)接続の場合、安 定した接続環境が保証できないため、特に発表スライドの乱れが確認できております。

**③ヘッドセット:有線およびUSB接続タイプのマイク付きのヘッドセット使用**を推奨いたします。イヤホンジャ ック接続の場合、ノイズの発生およびBluetooth接続の場合、ご登壇中に突然別のソフトの音声接続等で 不具合発生が確認できております。

**上記3項目につきまして何卒ご理解ご協力の程、宜しくお願い致します。 万が一ご対応が難しい場合は予め運営事務局にご相談ください。**

### 学術集会当日の流れ

**①ご担当セッションごとの打ち合わせ時刻に控室へ入室**

**②控室にて打ち合わせおよび最終環境チェック**

**③控室退室後、本会場へ、一般参加者として一旦入室**

**④運営事務局が役割をパネリストに変更**

**⑤ご担当セッション開始**

**⑥ご担当セッション終了後、運営事務局が役割を一般参加者に切り替え**

**その後、ご自由にご聴講ください。**

#### **①控室への入室**

**ⅰ. 運営事務局スタッフと直前のマイクや映像、システムチェックを行います。**

**ⅱ. ご担当セッションの演者との打ち合わせを行っていただきます。**

**ⅲ. 同時に複数の演者が登壇の上討論等を予定されている場合は事前に 運営事務局へお知らせください。**

**※【a.入室】【b.音声】【c.オーディオ設定】を確認ください**

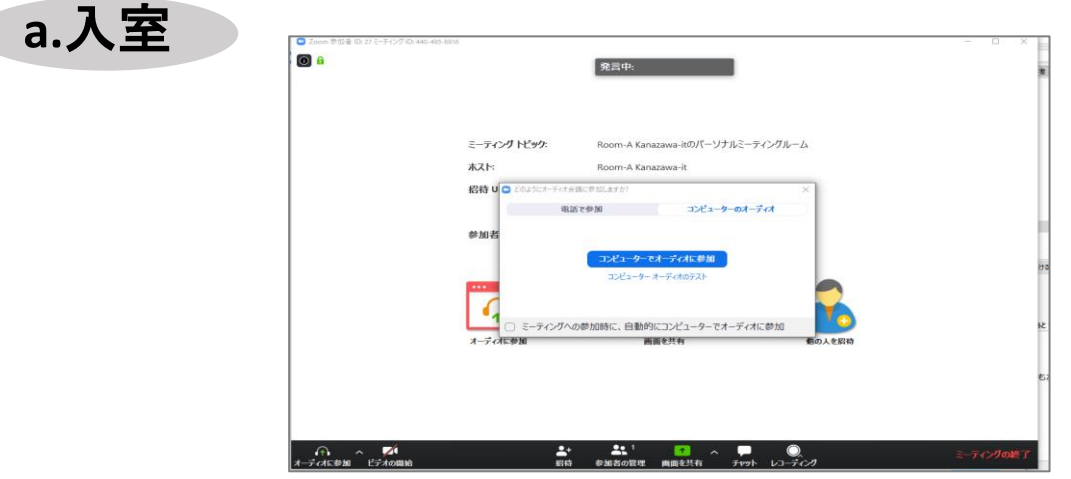

入室時にはコンピューターのオーディオテストを実施してください。

**b.**音声

座長・演者の先生方につきましては、 **必ずマイク付きイヤホン(ヘッドセット)をご用意ください。**

入室時は音声はミュートになっております。 **ご自身が発表するまではミュートにしておいてください。**

発表時間になり運営事務局もしくは座長に指名されたのち、発表のタイミングになった 時点でミュートを解除してください。

同じ部屋にスピーカーを用いた別の参加者がいたり、PCが設置されていると機械の性質 上ハウリングが起こりえますので必ずヘッドセットを使用の上セッションの進行および発表 を行っていただきますようお願い致します。

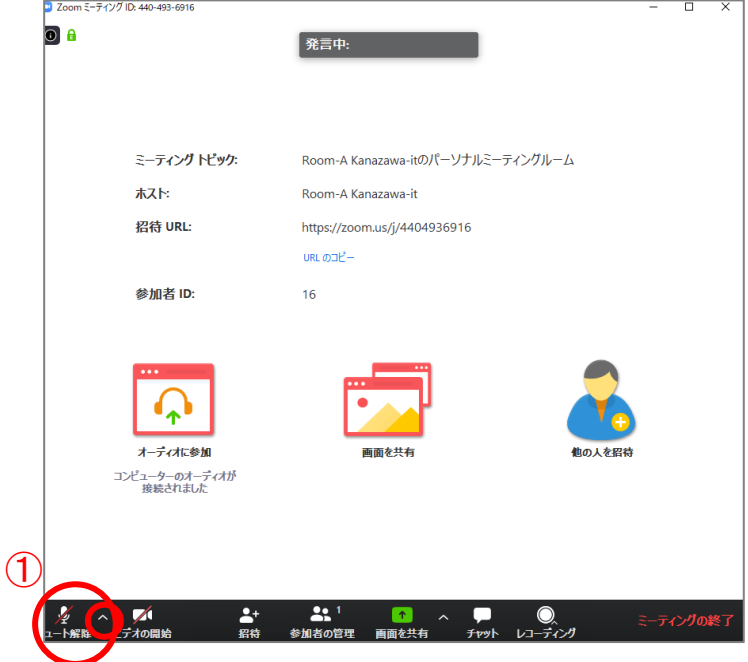

①ミュート解除ボタン横の ∧ をクリックするとオーディオ設定が調整できます。

#### **c.**オーディオ設定

相手の音声が聞こえない。自分の発言が相手に聞こえていない等の 指摘を受けた時はオーディオ設定で適切なスピーカ、マイクが 選択されているか確認してください。

適切な設定がされているのにうまくいかない時はミュートになっていないか、 ヘッドセット側のスイッチがOFFになっていないか等もご確認ください。 聞こえない、聞こえている等のやりとりは座長の役割と致しますのでお願い致

します。

発表の進行を妨げないようご注意ください。

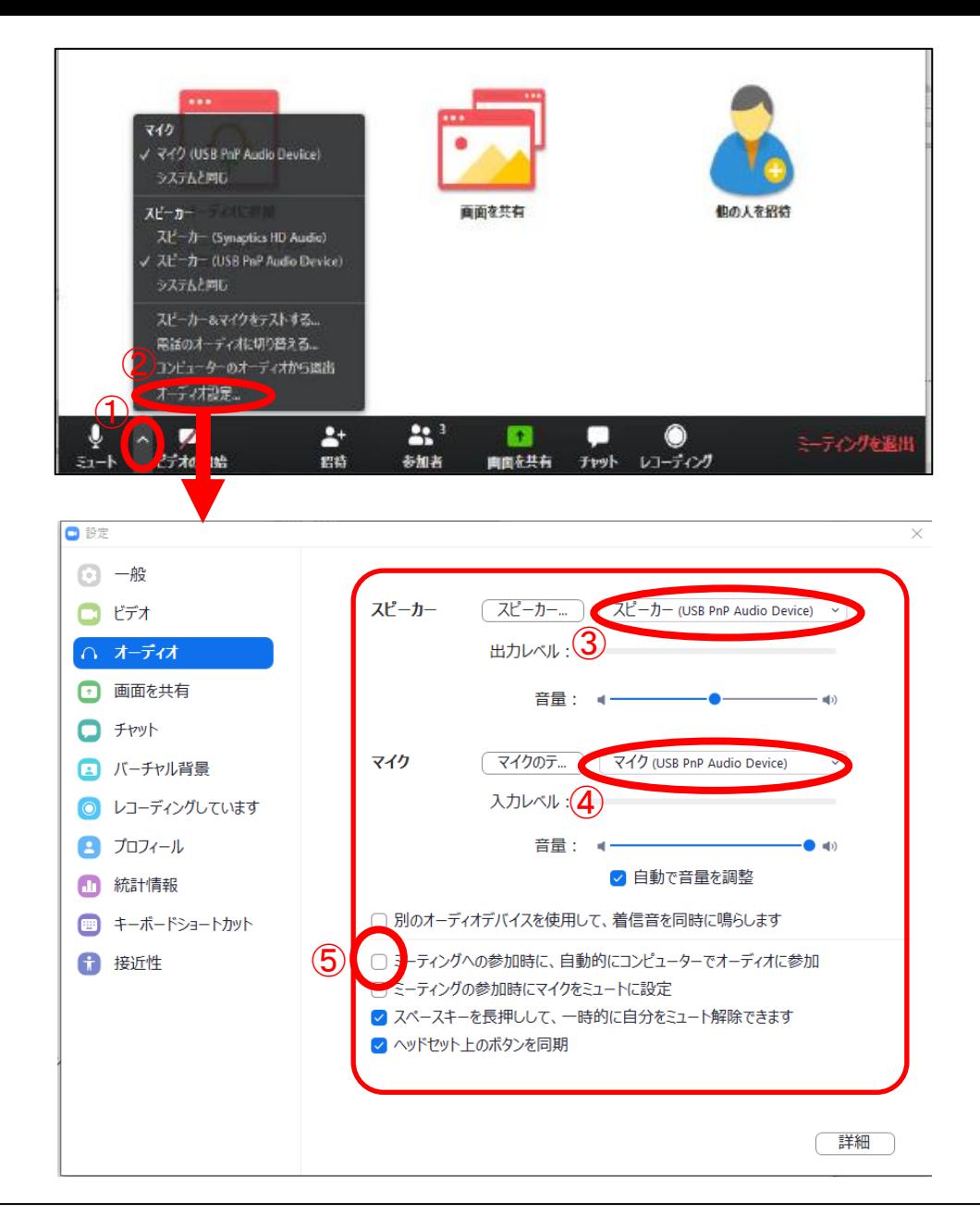

手順 (ヘッドセット使用の場合) ①ミュートタグ横の をクリック ②オーディオ設定をクリック(設定画面に遷移します) ③スピーカーのプルダウンメニューよりヘッドセット機器名を選択 ④マイクのプルダウンメニューよりヘッドセット機器名を選択

**※PCのスピーカーとマイクが選択されたままだとハウリングの発声の原因となりますので ご注意ください。**

⑤【ミーティングへの参加時に、自動的にコンピューターでオーディオに参加】 は**チェックを外したまま**でお願いします。

### **②本会場への入室 セッション発表**

- **ⅰ. 控室退室後、ご担当セッション開始数分前に入室してください。 (一旦は一般参加者と同じ「視聴者」としての入室です。) 時間になりましたら運営事務局側で役割を「視聴者」から「パネリスト」 に変更いたします。**
- **ⅱ.「パネリスト」に役割変更確認後、映像・マイクをオンにしてください。 発表開始前の映像や音声のオンはトラブル発生防止のためご遠慮ください。 ※「パネリスト」役割変更前まではマイクはミュートのままでお願い致します。**
- **ⅲ.座長がセッション進行を始めます。 座長より発表の合図があり次第始めてください。 状況によってセッション中、運営事務局側が音声での進行補助やアナウンスを行う 場合がございますので予めご了承ください。**
- **ⅳ. 話始めは見えているか聞こえているかどうか気になるかと思いますが、 「ミュート解除」になっていることを確認いただき進めてください。**
- **ⅴ.運営事務局(ホスト)の映像には幕間が表示されておりますが、 セッション中は計時回線の役割もあり「残り10分」「残り5分」「残り1分」 「終了」、質疑応答時は「質疑応答」の表示がございますので、目安の上 発表をお願い致します。**
- **ⅵ.質疑応答は、Q&Aのテキストで行います。座長が質問を読み上げますので、 音声で回答してください。**

**※【a.シンポジウム各シーンイメージ】【b.画面共有】【c.質疑応答】を確認ください。**

#### **a.シンポジウム各シーンイメージ**

主なシーンごとのイメージが以下の3つになります。 基本的に運営事務局の画面に幕間および掲示回線表示がされます。 セッション開始直後は3画面のみ表示になり、演者の発表中は 発表データがメインに表示され座長演者は右側に移動します。

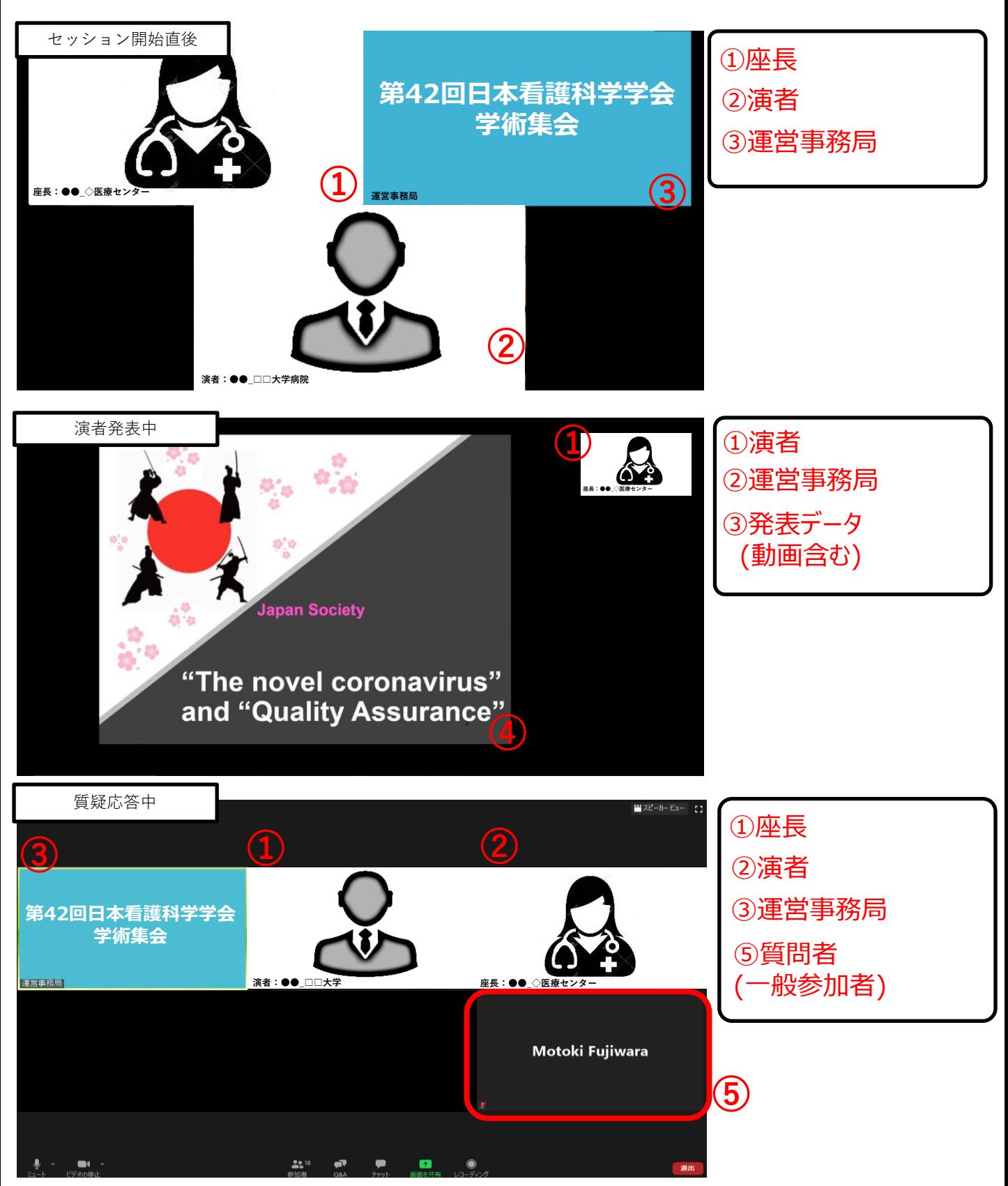

#### **b.画面共有 ※質疑応答時にデータを示したい場合に使用**

手順

①バー内の画面共有をクリック ②共有するソフトを選択 (【画面】は選択しないこと) ③音声ありのデータの場合は【コンピューターの音声を共有】を選択 ④【共有】をクリック ⑤共有中のデータを全画面表示(他の情報が表示されないよう注意) ※他の座長・演者は別窓で映像がでてきます ⑥発表後、質疑応答の後【共有の停止】を選択して終了 ※座長演者のカメラ映像のみ表示に戻ります。

自分の発表の番がきたら画面共有をしてください。 **自分の番がくるまでは絶対に画面共有をしないでください。** 別の演者が画面共有中に行うと上書きされてしまい演者の画面共有が停止されてしまいます。ご注意くださ い。

パワーポイント等の資料はあらかじめフルスクリーンモード等にして参加者が見やすいようご配慮ください。発 表が終わったら「共有を停止」してください。

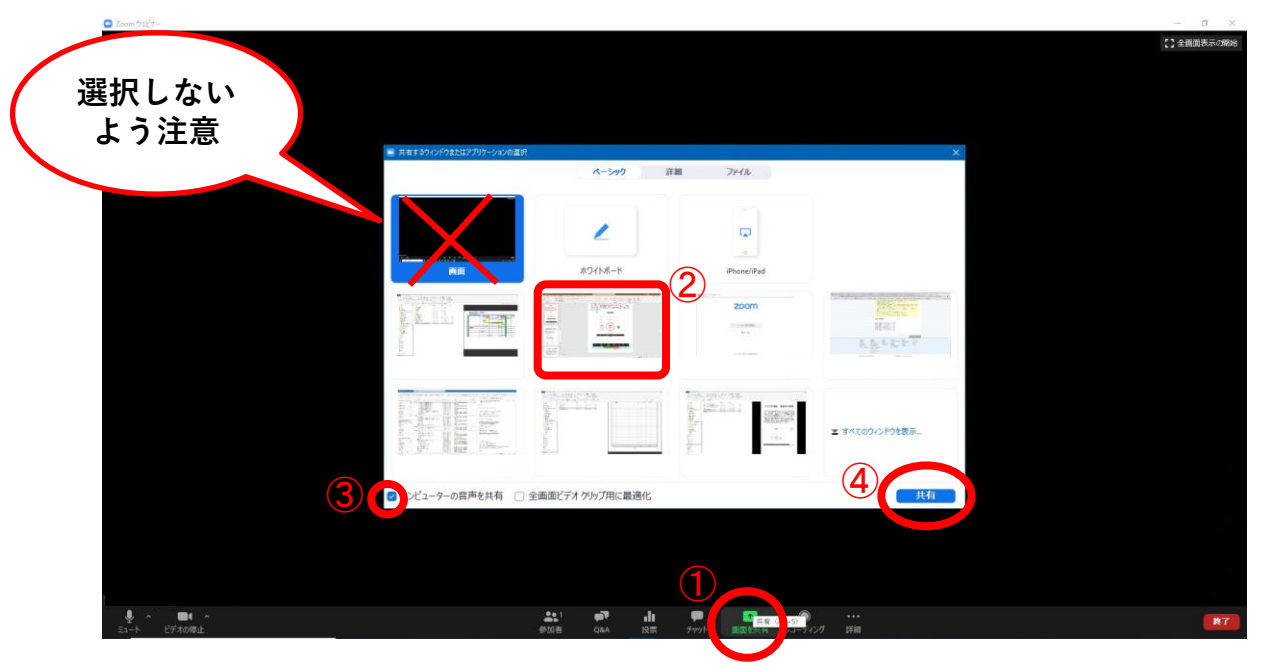

①画面共有を選択すると共有するソフトの選択画面が出てきます。 必ず発表データ(例:パワーポイント、PFD等)の対象データのみ選択してください。 「画面」を選択するとPC画面上で表示されているすべての情報が共有されてしまいますので**選択しないよ うに注意してください。**

②発表データが動画、もしくは発表データに音声が含まれている場合は「コンピューターの音声を共 有」をチェックの上③「共有」を選択してください。 その際、別のソフトで再生している音声も共有されてしまいますのでご注意ください。

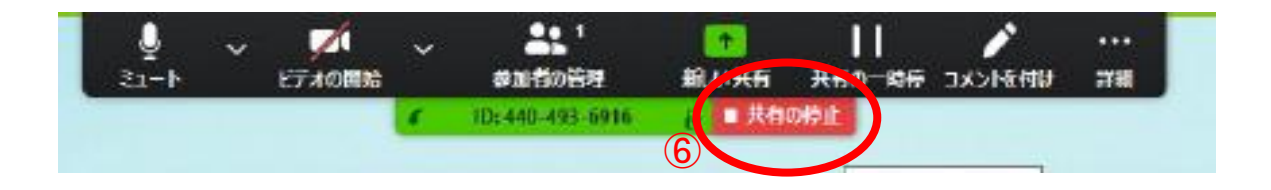

**c.質疑応答 ※Q&A機能での質疑応答になります。**

質疑応答時はQ&A機能を使用します。

参加者からのQ&A機能を確認するには画面下部の【Q&A】ボタン選択により中 央にQ&Aウィンドウが表示されますので座長はそちらより確認の上ご対応をお願 い致します。

手順

①セッションが開始したら、画面下部のQ&Aボタンをクリック。 ⇒中央からウィンドウが出てきます。 ②Q&Aウィンドウ内を確認ください。 ③質問がある参加者からの質問がQ&Aウィンドウに受信されます。 ④座長の判断で、取り上げる質問をお選びください。 ⑤質疑応答の時間になりましたら、 **『セッション中に受付けた質問の中から、いくつかご質問させて 頂きます。』と受付けた質問から選ぶ、または、 『時間の関係で私から1つ質問させて頂きます』等を発言し、 質問内容を読み上げてください。**

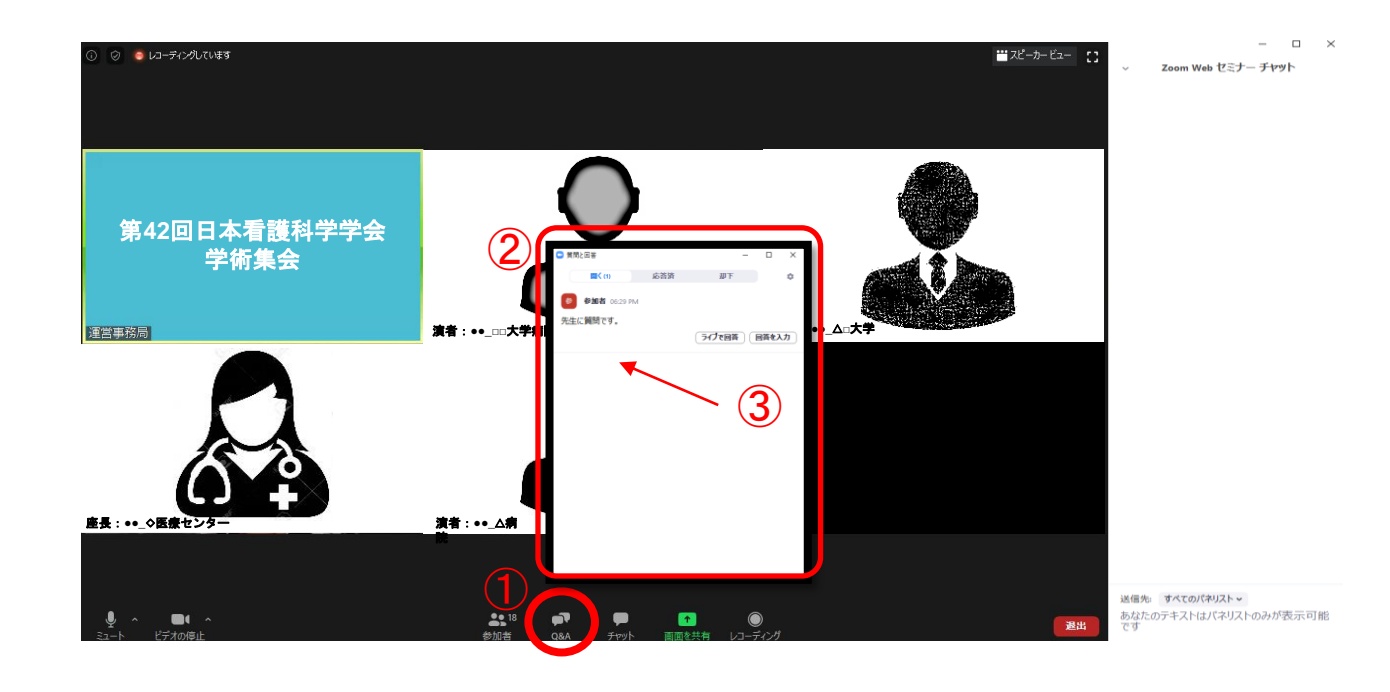

### **③セッション終了後の退室**

- **ⅰ. セッション終了後は運営事務局側で座長・演者を「視聴者」として役割を変更いたします。 視聴者としてそのままの聴講も退室もご自由でございます。 役割変更の際に運営事務局側で一般参加者としてお名前の変更を実行いたします。**
- **ⅱ. 退室時は退室ボタンをクリックの上ご退室ください。 退室後は映像も音声も研修会への発信が止まります。**

**※【a.退出】を確認ください。**

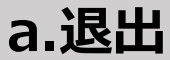

#### 退出する時はミーティングの終了をクリックしてください。

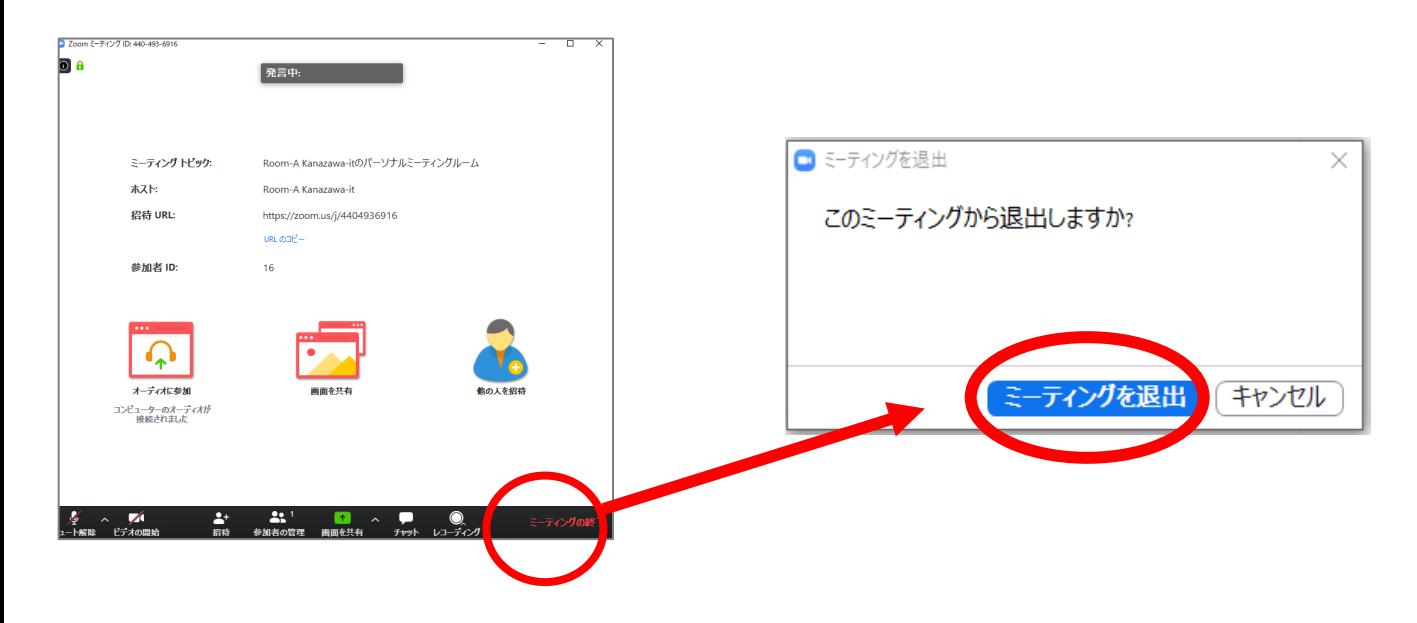